## お客さま各位

## 豊 橋 信 用 金 庫

## インターネットバンキングの推奨環境変更について

平素は、当金庫に格別のご愛顧を賜りまして、厚く御礼申し上げます。

さて、2020年1月4日(土)より推奨環境が下記のとおり変更となりますので、 お客さまの環境を確認のうえご利用いただきますようお願いします。

記

1. 変更後の推奨環境 → つけ推奨環境 ×は推奨環境対象外

| 操作端末        | 環境               |                       | 個人インターネット                          | 法人インターネット                                                              |
|-------------|------------------|-----------------------|------------------------------------|------------------------------------------------------------------------|
|             | $\overline{O}$ S | ブラウザ                  | バンキング                              | バンキング                                                                  |
| パソコン        | Windows7 SP1     | Internet Explorer11.0 | $(\mathbf{\times}1)$<br>$\bigcirc$ | $(\mathbf{\times}1)$                                                   |
|             |                  |                       | 2020年1月13日まで                       | 2020年1月13日まで                                                           |
|             | Windows8.1       | Internet Explorer11.0 |                                    |                                                                        |
|             | Windows10        | Internet Explorer11.0 |                                    |                                                                        |
|             | Windows10        | Microsoft Edge        |                                    | (追加)<br>$(* 2)$<br>$\left( \begin{array}{c} \cdot \end{array} \right)$ |
|             | Windows10        | Chrome                | (追加)                               | $(* 2)$<br>(追加)                                                        |
|             | Windows10        | Firefox               | (追加)                               | $\times$                                                               |
|             | Mac OS 10.14     | Safari 12.X           | (変更)<br>$(\ )$                     | $\times$                                                               |
| スマート<br>フォン | Android 7.0      | Chrome                |                                    | $\times$                                                               |
|             | Android 8.0      | Chrome                |                                    | $\times$                                                               |
|             | Android 9.0      | Chrome                |                                    | $\times$                                                               |
|             | i0S9             | Safari                |                                    | $\times$                                                               |
|             | i0S10            | Safari                |                                    | $\times$                                                               |
|             | i0S11            | Safari                |                                    | $\times$                                                               |
|             | i0S12            | Safari                |                                    | $\times$                                                               |
| 携帯電話        | docomo           | iモード                  |                                    | $\times$                                                               |
|             | au               | EZweb                 |                                    | $\times$                                                               |
|             | softbank         | Yahoo!ケータイ            |                                    | $\times$                                                               |

 ※1 Windows7 のサポート切れにともない、2020年1月14日(火)に推奨 環境対象外となります。

 ※2 「Microsoft Edge」および「Chrome」は電子証明書の取得・更新ができな いため、あらかじめ「Internet Explorer」で電子証明書を取得・更新して いただく必要があります。

- 2. OS のバージョンを確認する方法について
	- (1)Windows の場合
		- ①キーボードの (Windows)キーを押しながら、[R]キーを押します。 ②「winver」と入力し[OK]をクリックします。

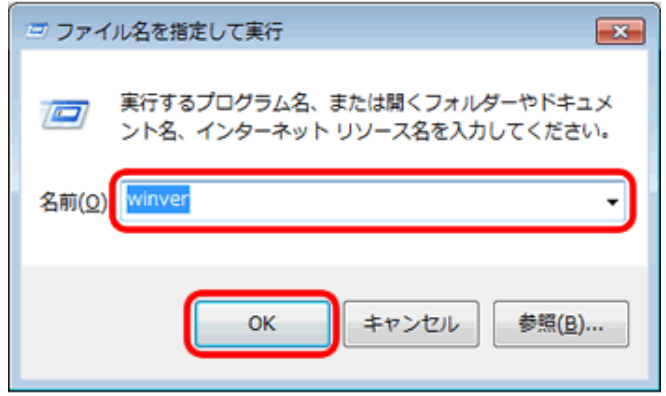

- ③表示されたダイアログボックスを確認します
	- 以下のように Windows のバージョンが表示されます。 (以下の画面は一例です。)

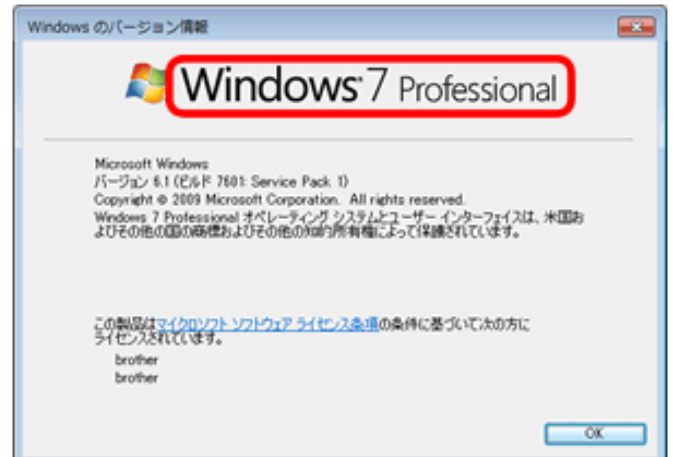

- (2)Mac の場合
	- 画面の左上にある Apple メニュー から「この Mac について」を選択する と macOS の名前(macOS Mojave など)に続いてバージョン情報が表示されます。

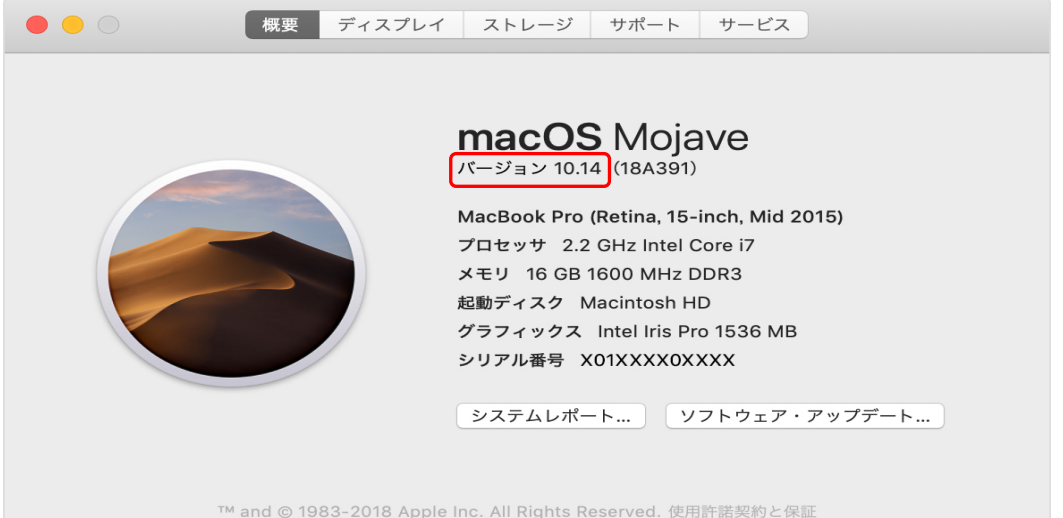

3.ブラウザの確認方法

パソコンのデスクトップ等に表示されているアイコンで確認します(次の種類が あります)。

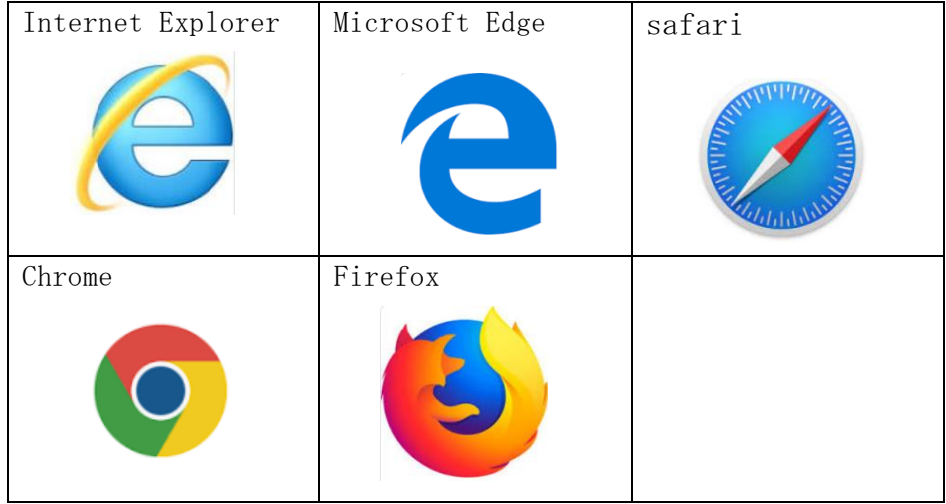

本件に関してご不明の点などございましたら、下記の先までお問い合わせください。

【お問い合わせ先】 豊橋信用金庫システム部 TEL 0532-57-7020 平日のみ9:00~17:30

以 上

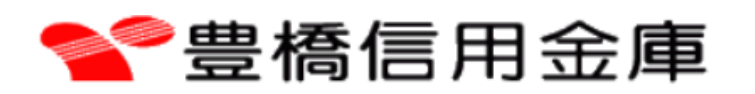